# 新潟県 電子協議システムバージョンアップのお知らせ

バージョンアップの機能改良内容を以下に示します

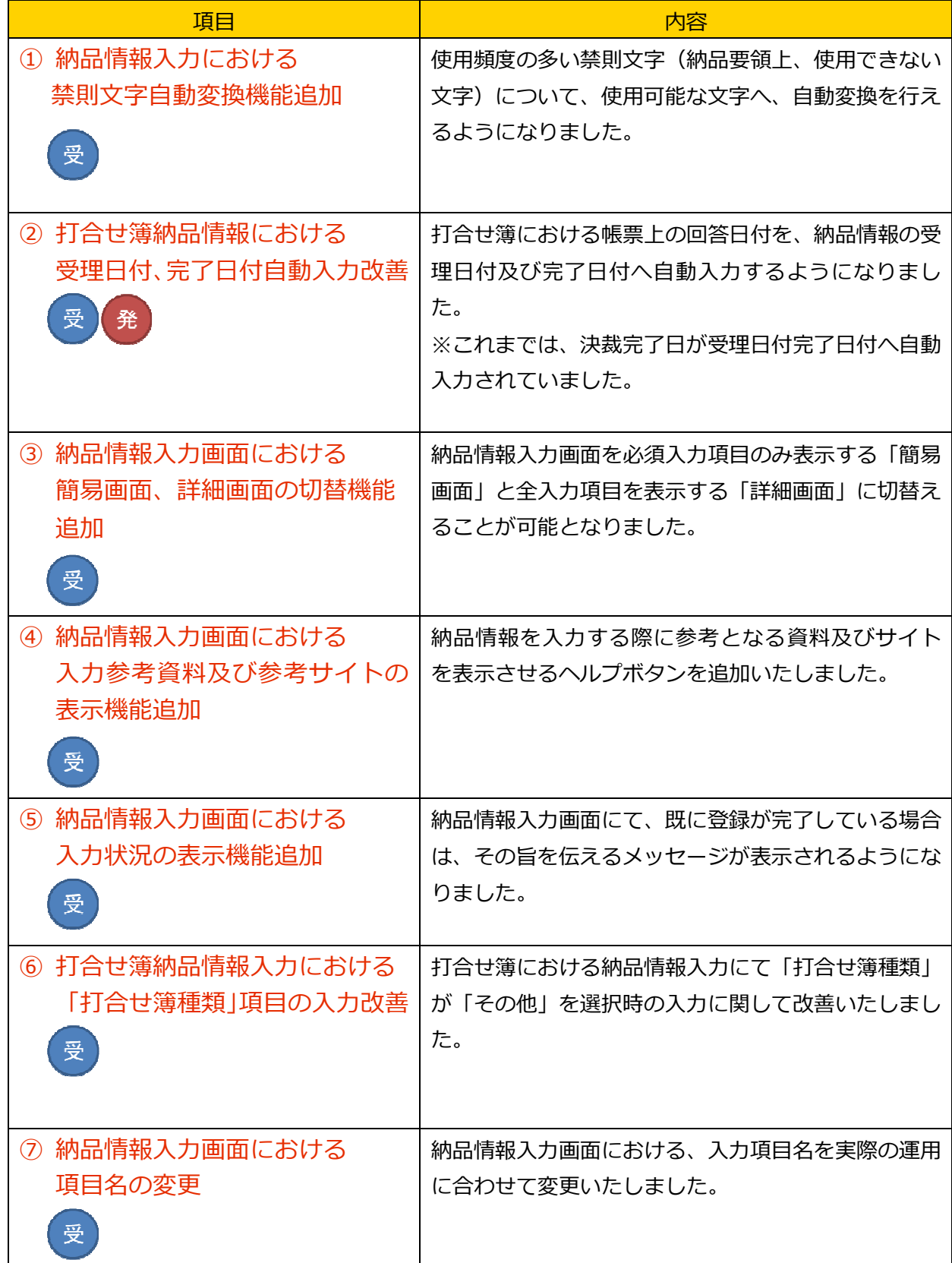

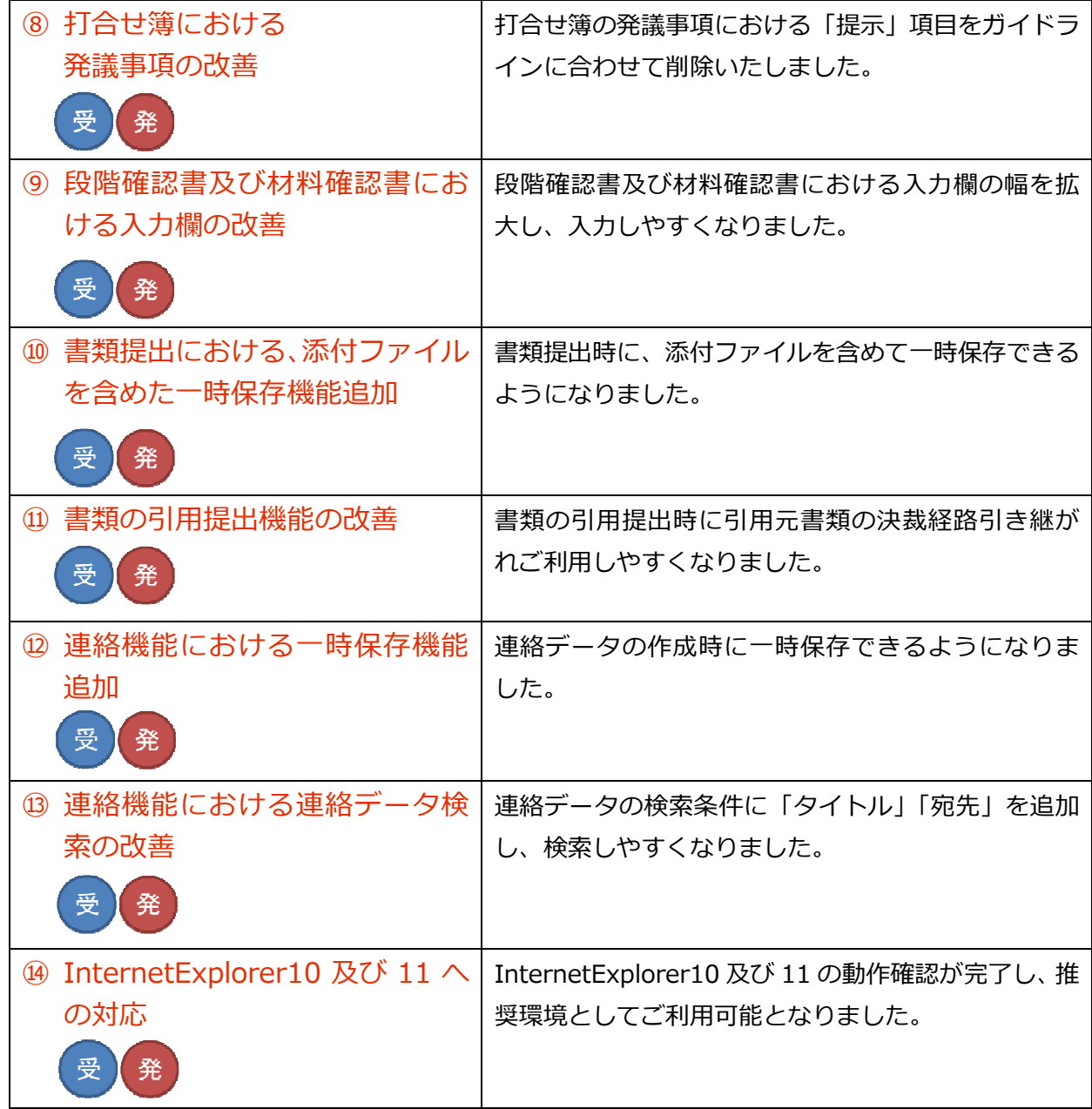

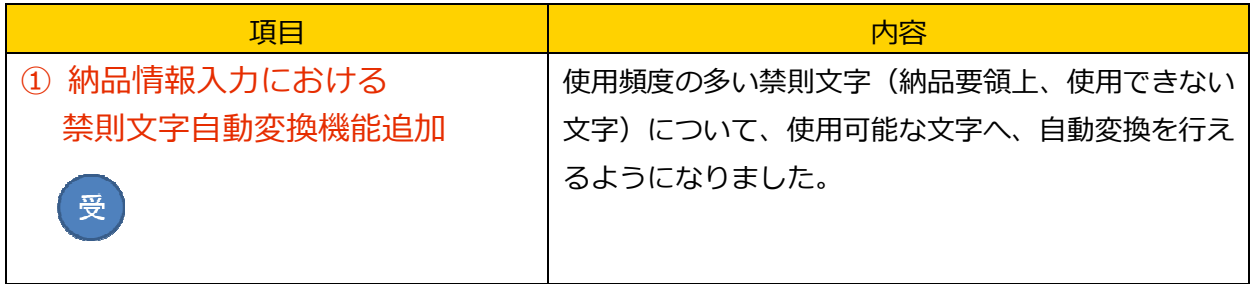

画⾯イメージ

打合せ簿納品情報入力画面

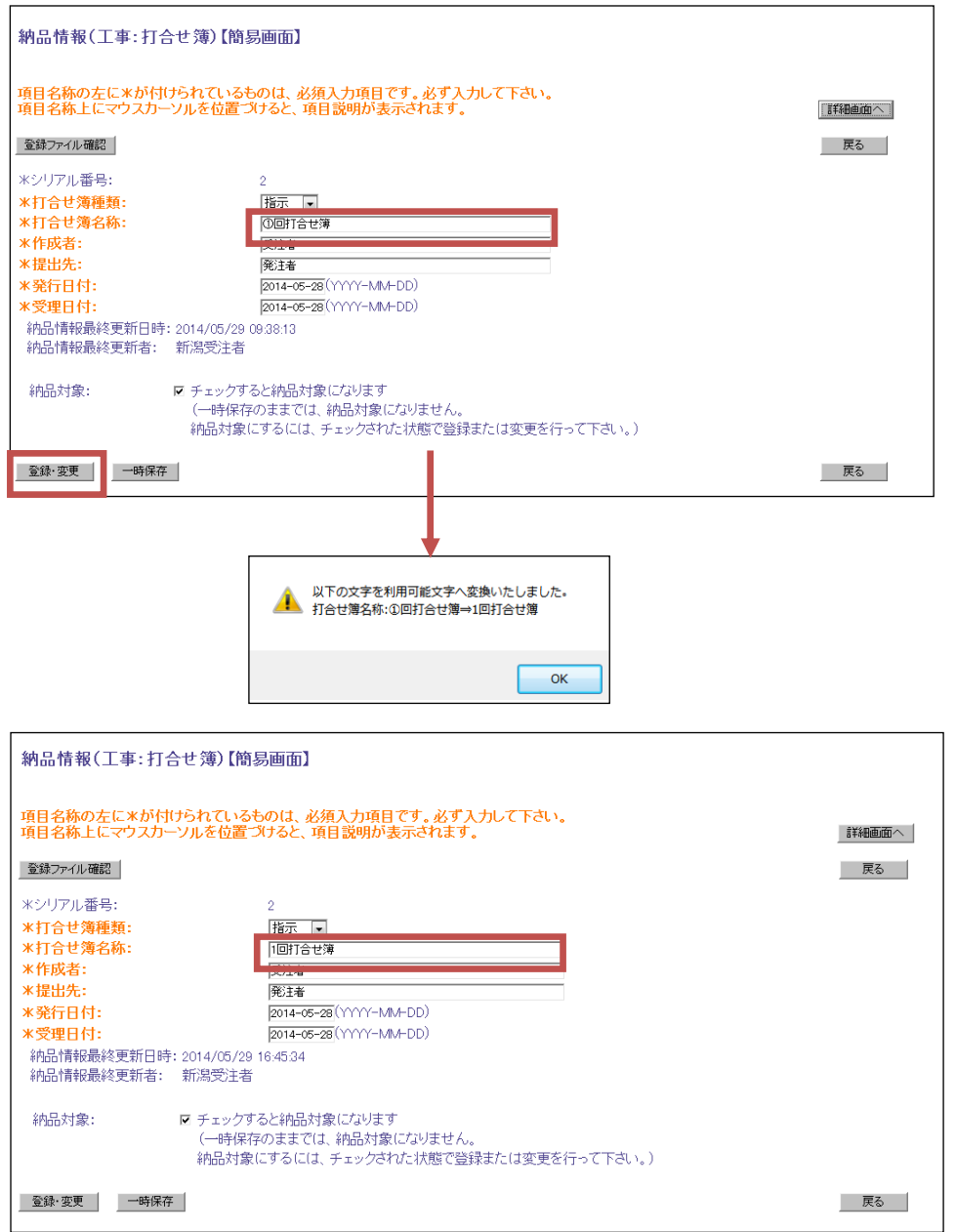

納品情報入力画面にて、「納品要領上、使用できない文字」を入力して登録しようとした場合、 自動的に「納品要領上、使⽤できる文字」へ変換を⾏い、登録ができるようになりました。 ※自動変換が可能な文字は[自動変換可能文字一覧]をご参照ください。

画⾯イメージ

帳票入力画面 (打合せ簿)

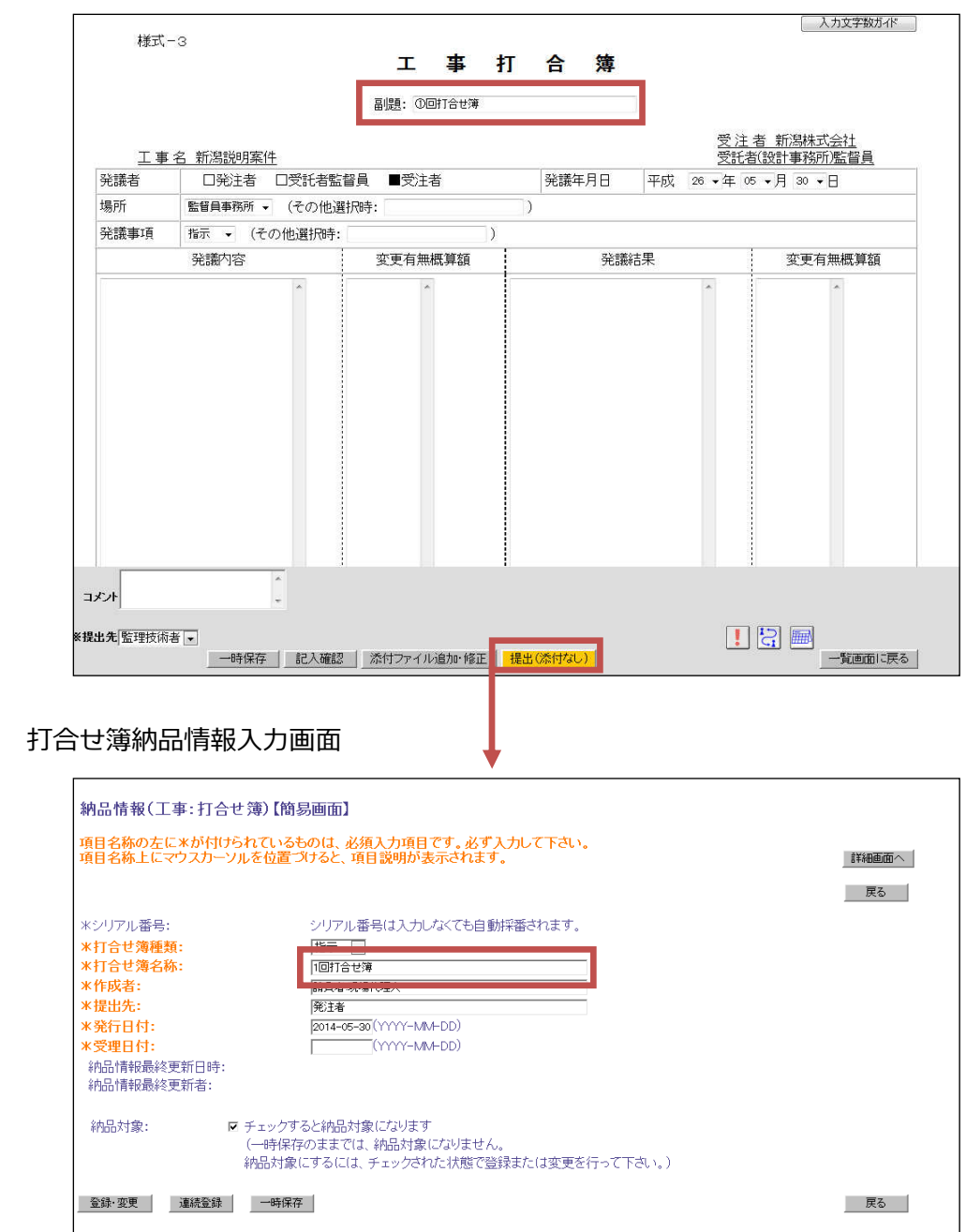

また、帳票入力画面にて入力した、「副題」は自動的に納品情報へ入力されます。

「副題」に「納品要領上、使用できない文字」が入力されている場合、自動的に「納品要領上、 使用できる文字」へ変換を行い、納品情報へ入力いたします。

※電子納品要領で定められている文字については、以下の資料をご参考ください。 ・講習会資料(初級編)pp.69〜pp.71 http://www.niigata.pref.cals-ec.jp/H25\_CALS\_operationtext\_K\_beginner.pdf

# [自動変換可能文字一覧]

自動変換が可能な文字は下記の文字となります。

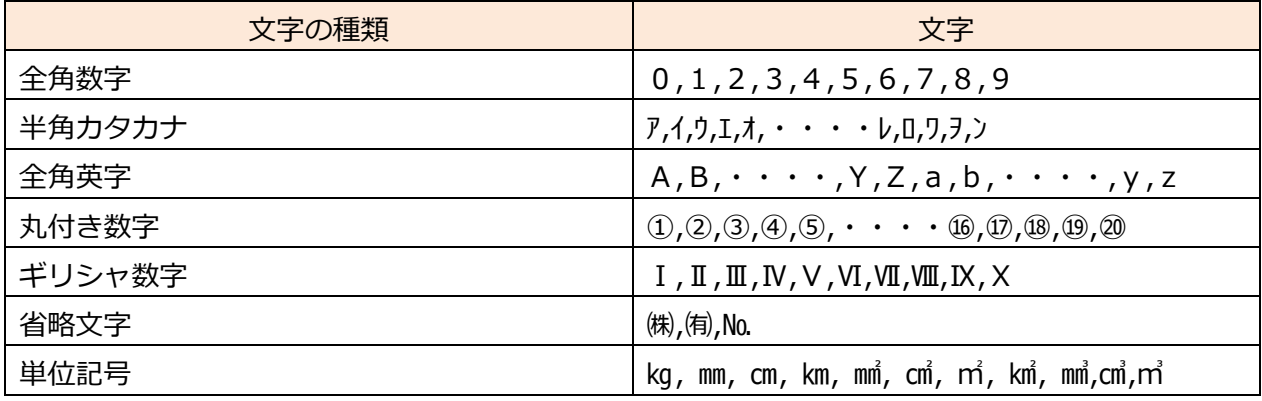

※上記以外の「納品要領上、使用できない文字」は自動変換できません。

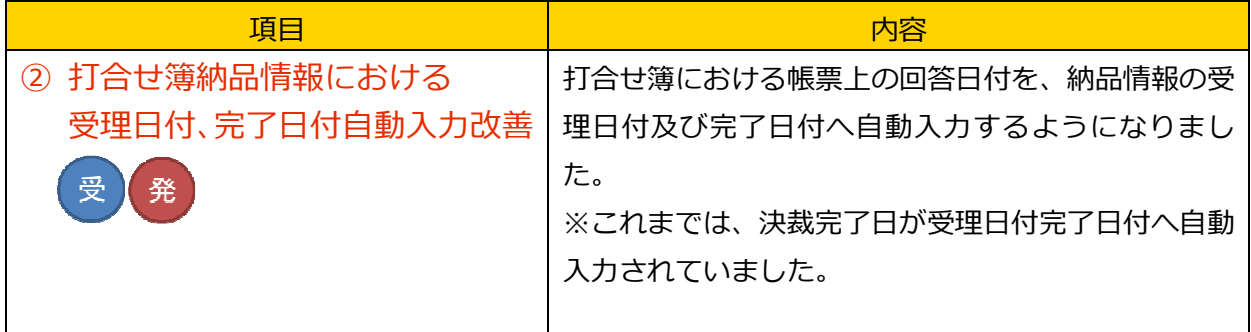

画⾯イメージ

帳票入力画面 (打合せ簿)

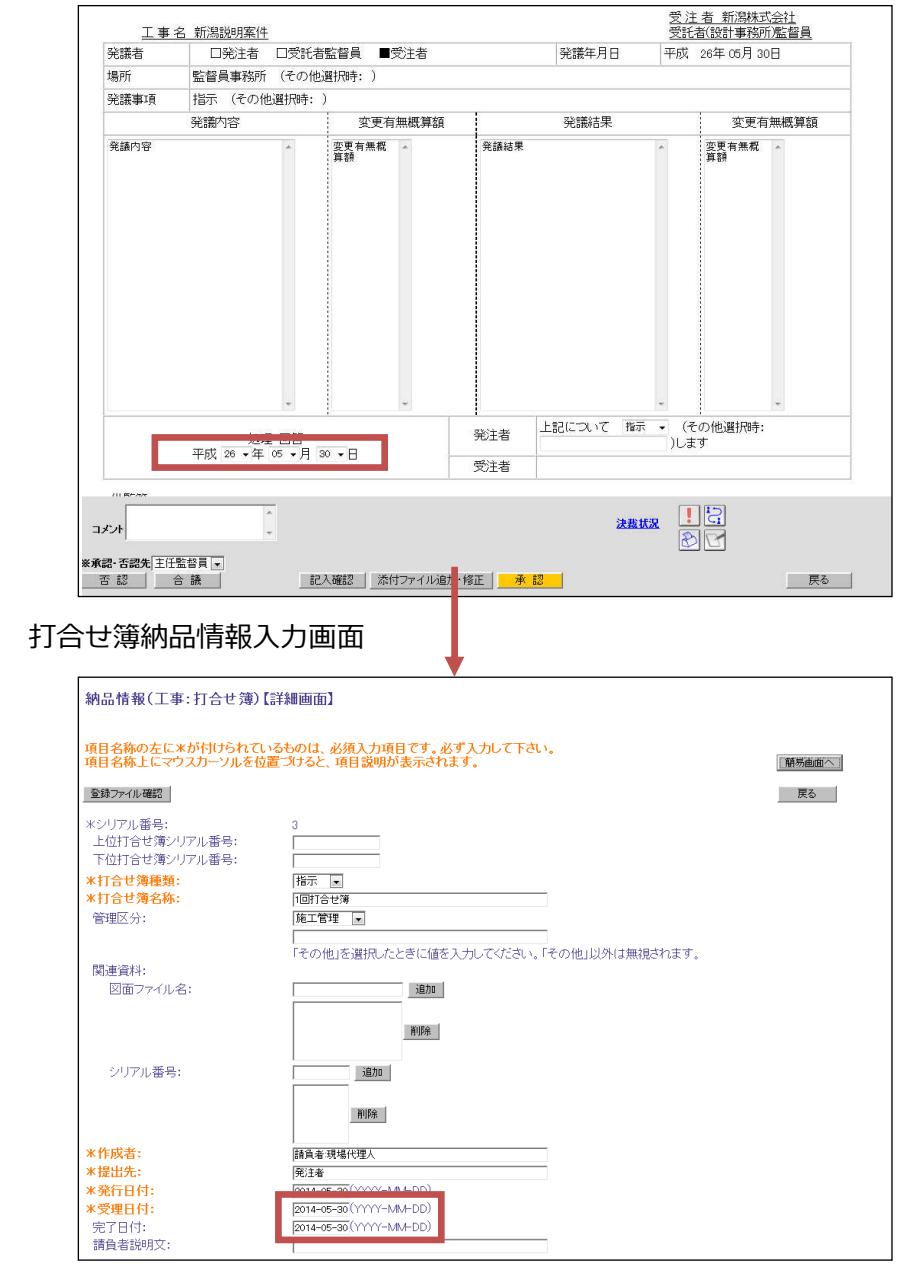

帳票入力画面にて打合せ簿を受け取った方が入力する「回答日付」が、打合せ簿納品情報入力画 面における「受理日付」「完了日付」に自動入力されるようになりました。

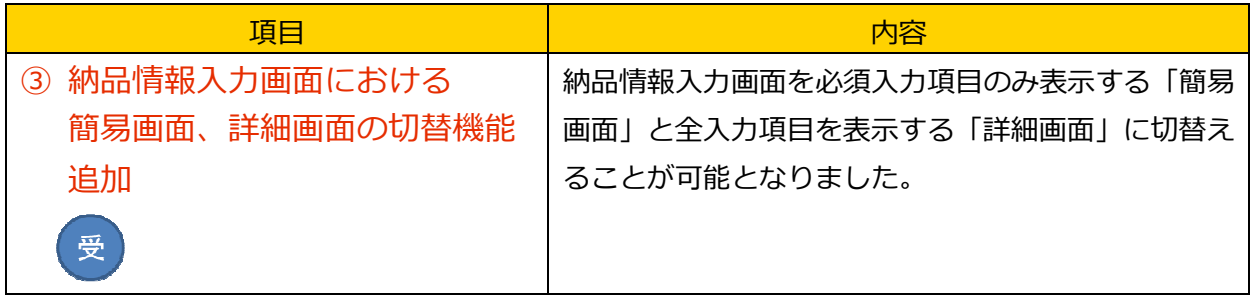

- 画面イメージ
	- 打合せ簿納品情報入力画面 (簡易画面)

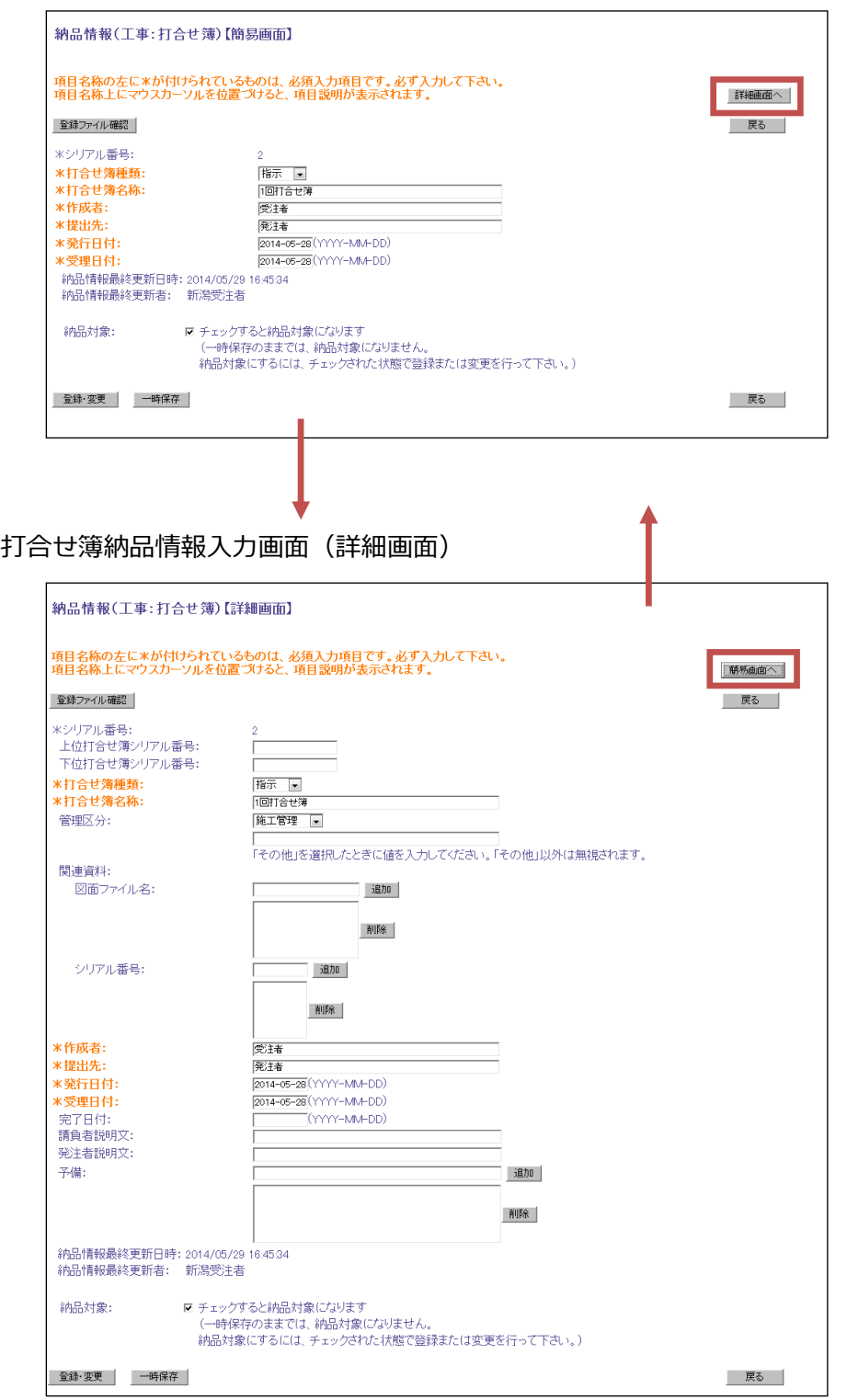

Copyright © 2014NEC Corporation

全ての納品情報入力画面にて、必須入力項目のみ表示する「簡易画面」と全入力項目を表示する 「詳細画⾯」に切替えることができるようになりました。

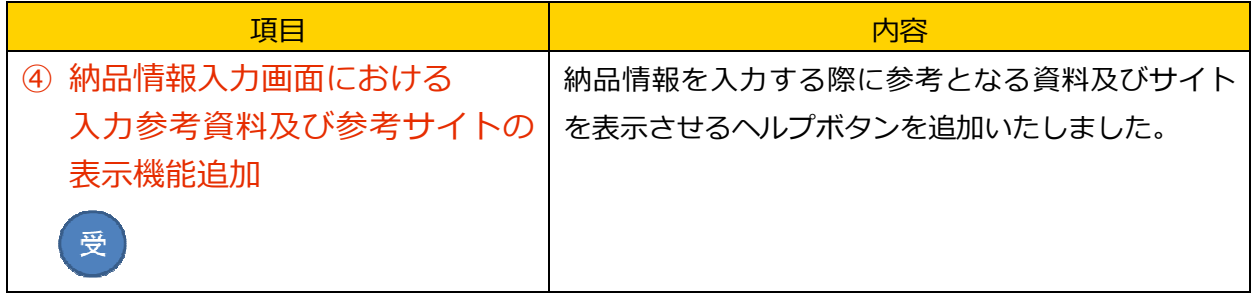

画⾯イメージ

工事案件基本情報入力画面

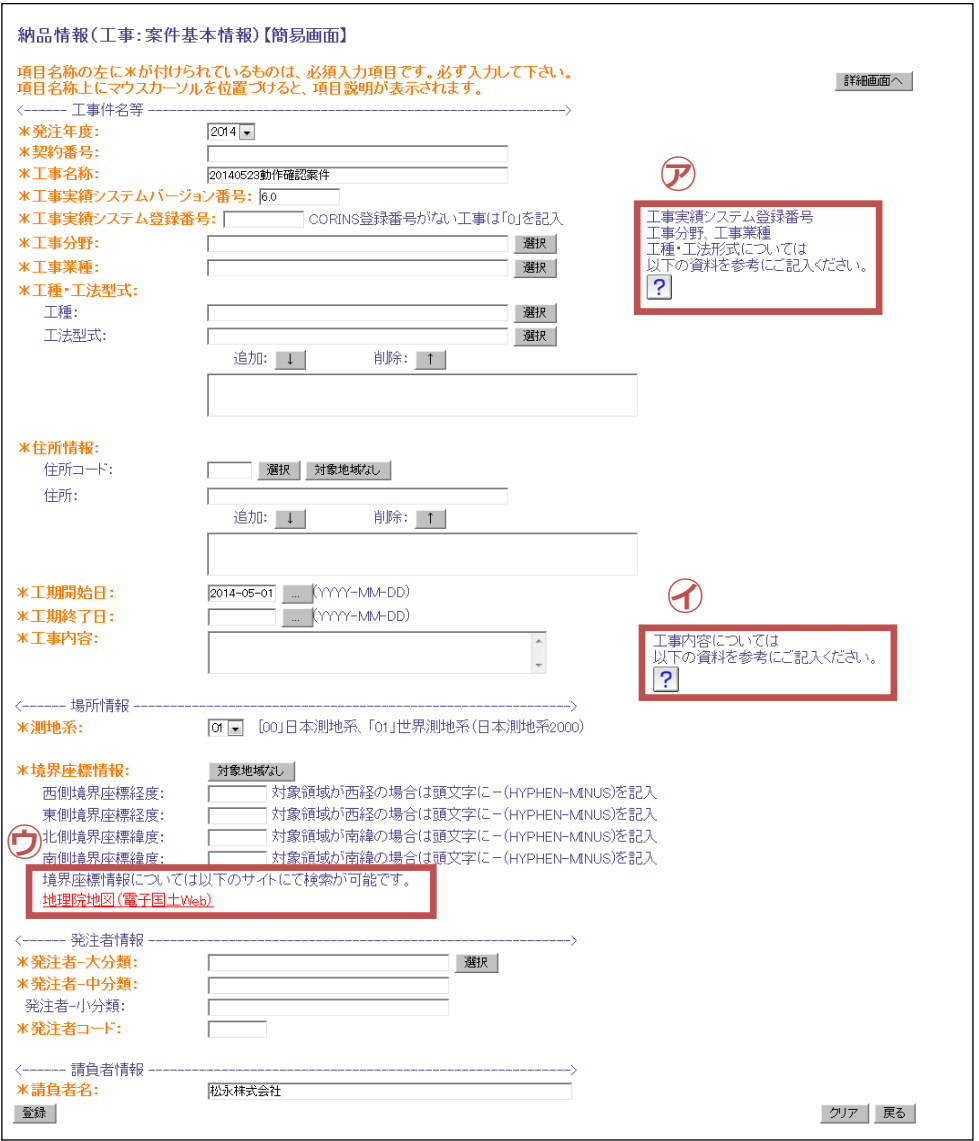

工事案件基本情報入力画面にて、情報を入力する際に参考とな る資料が表示できます。

各ボタンクリック後の画⾯

ア:「ヘルプボタン」をクリックした場合

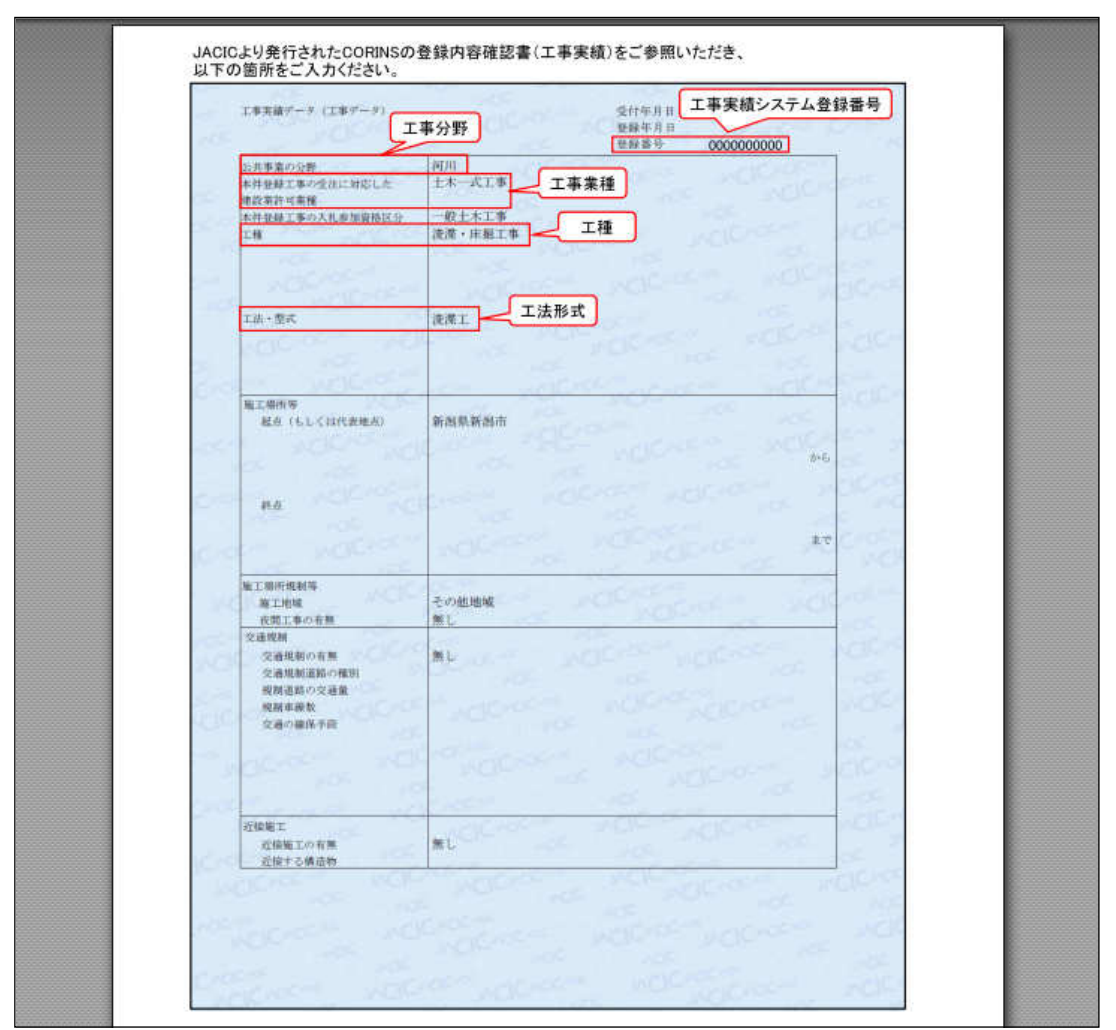

CORINS の登録内容確認書のサンプルが表示されます。

表示されたサンプルをご参考に「工事実績システム登録番号」「工事分野」「工事業種」「工種」「工 法形式」を入力ください。

イ:「ヘルプボタン」をクリックした場合

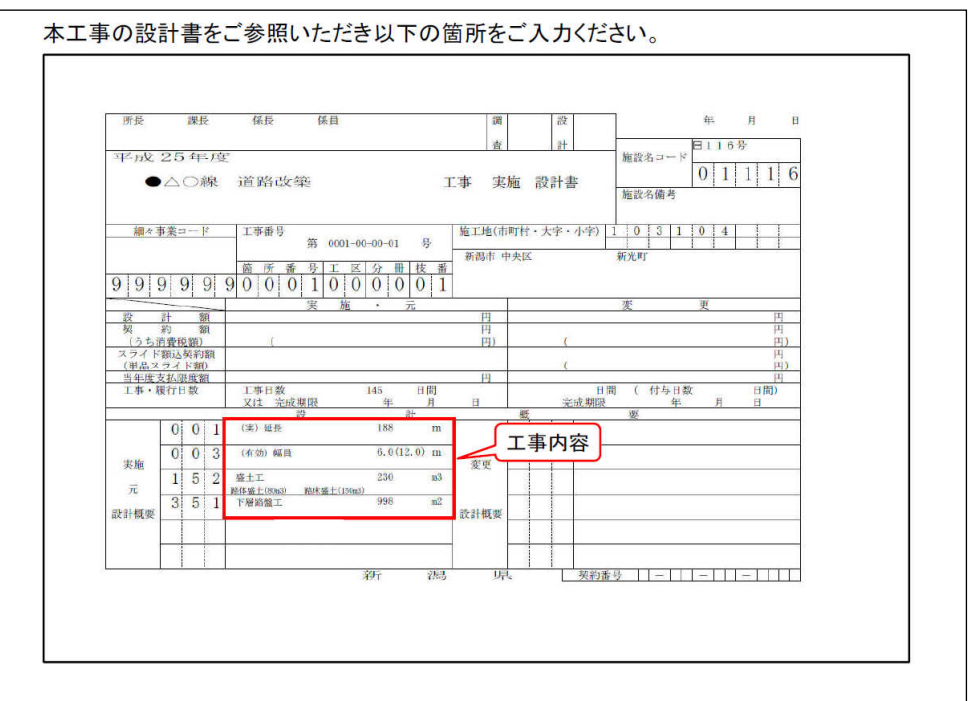

 設計書のサンプル(上記画⾯は土木部の設計書)が表示されます。 表示されたサンプルをご参考に「工事内容」を入力ください。

ウ:「地理院地図(電子国土 Web)」をクリックした場合

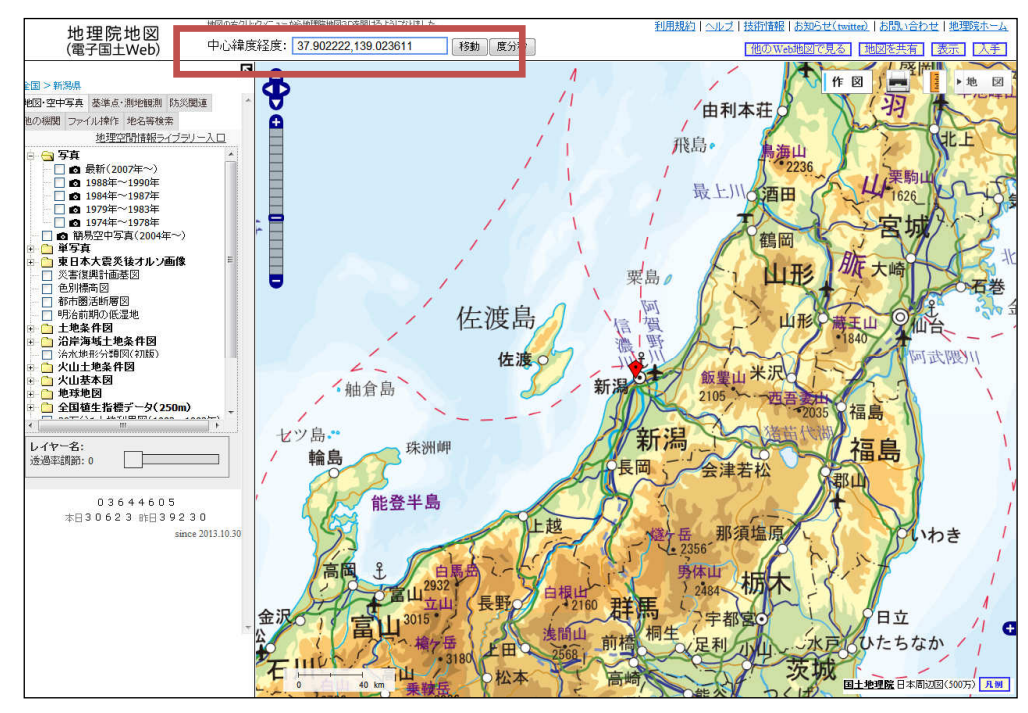

 緯度経度を検索可能な地理院地図のサイトが表示されます。 ご参考にしていただき、境界座標情報を入力ください。

Copyright © 2014NEC Corporation

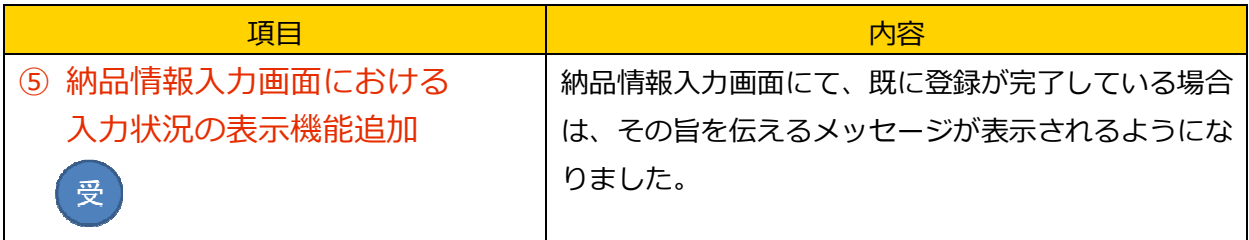

画面イメージ

打合せ簿納品情報入力画面

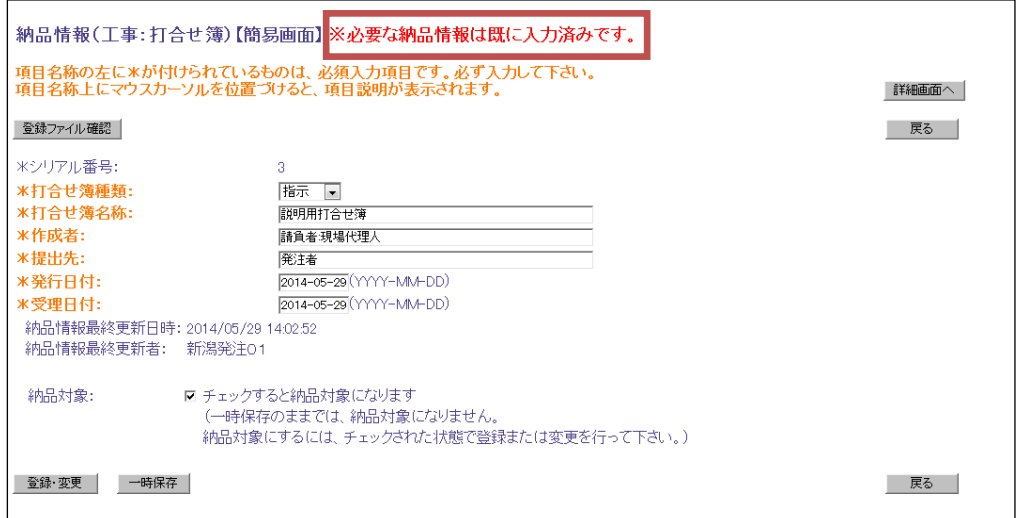

納品情報入力画面にて、既に納品情報の入力が完了している場合は、「必要な納品情報は入力済 みです。」というメッセージが表示されるようになりました。

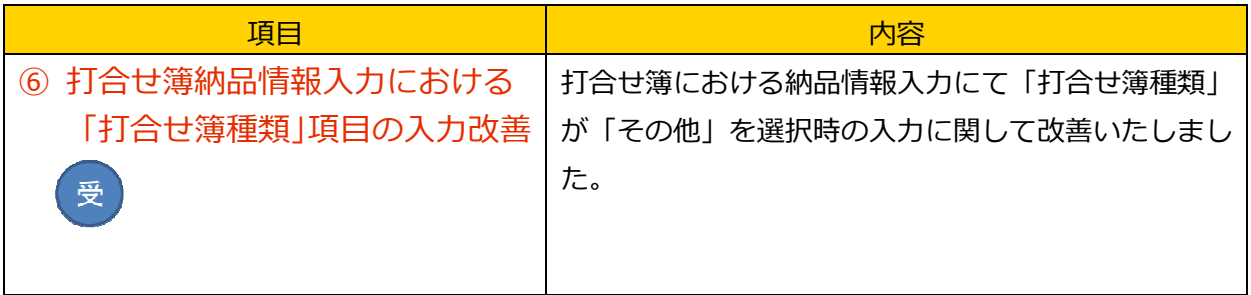

画⾯イメージ

打合せ簿納品情報入力画面 (改善前)

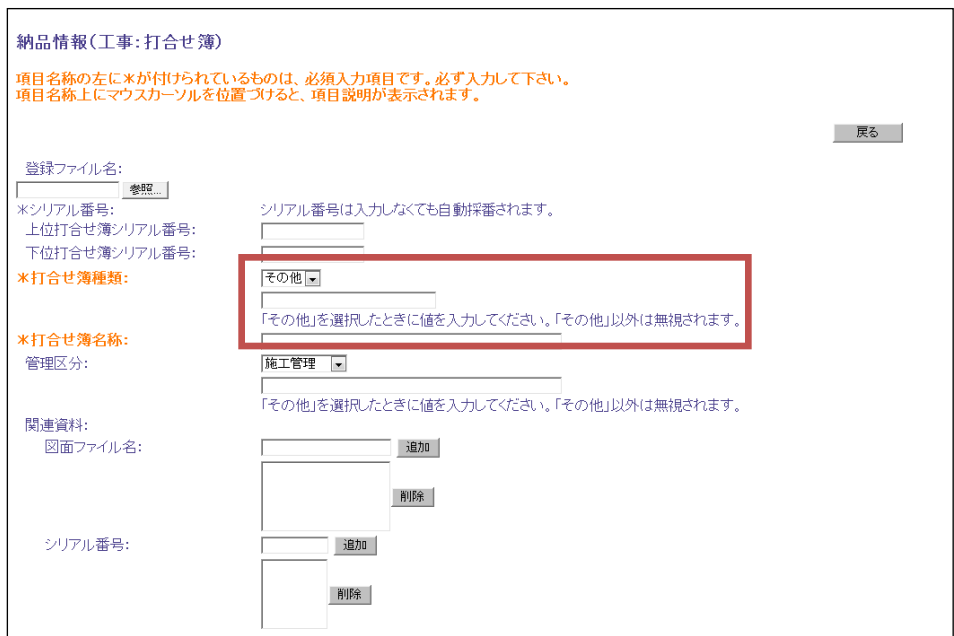

打合せ簿納品情報入力画面 (改善後)

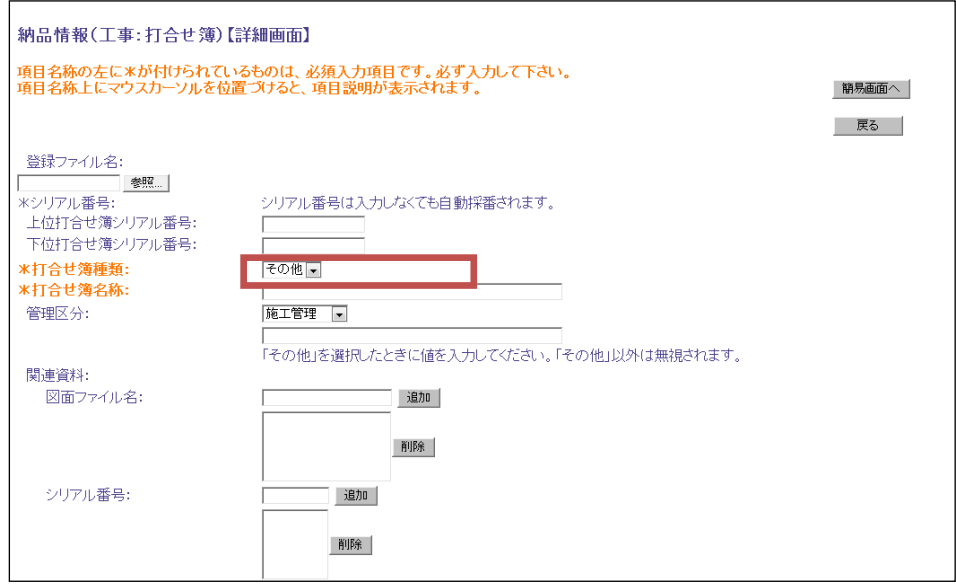

打合せ簿納品情報⼊⼒画⾯の「打合せ簿種類」について、「その他」を選択した場合、「その他の 内容」を入力する必要が無くなりました。※改善前は入力する必要がございました。

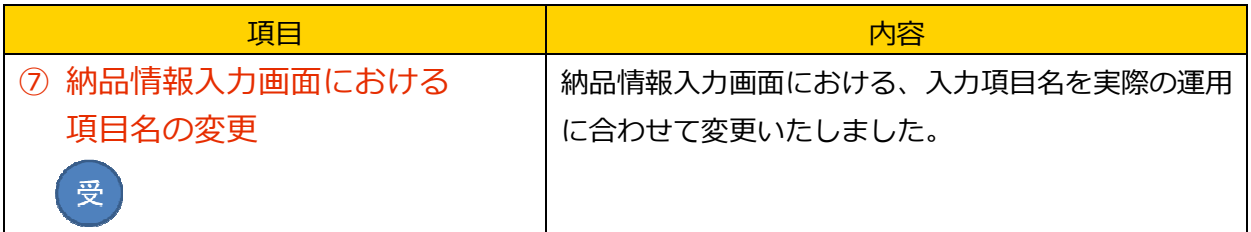

画⾯イメージ

工事案件基本情報入力画面

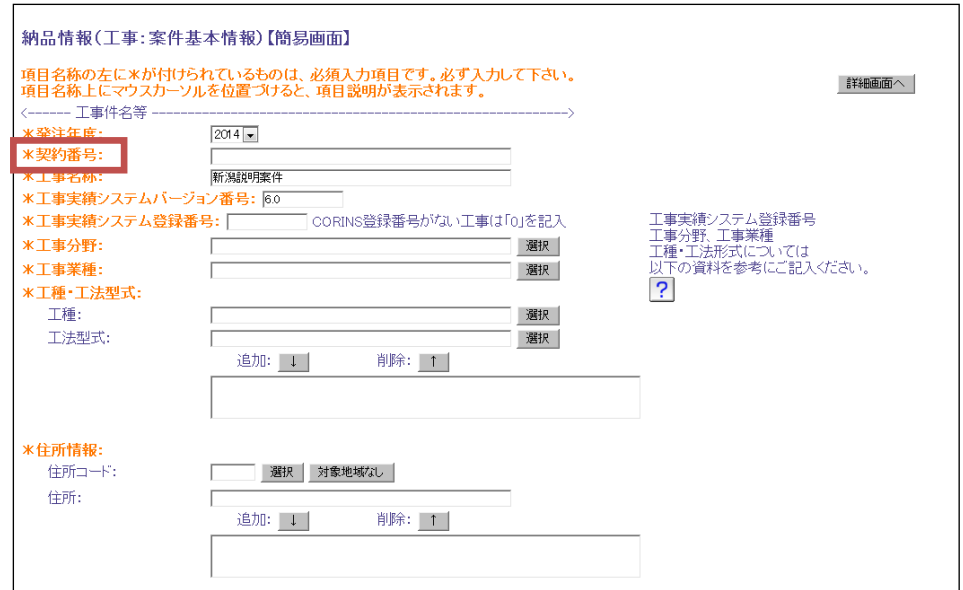

## 業務案件基本情報入力画面

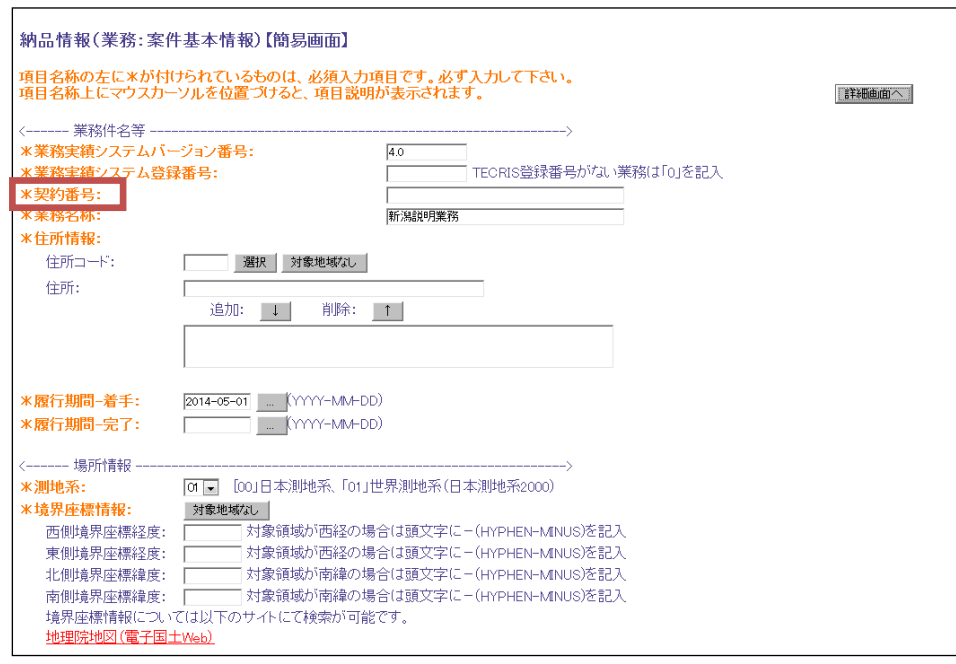

工事案件基本情報〈力画面における、「工事番号」及び、「設計書コ ード」の項目名を実際に入力すべき項目名に合わせて「契約番号」に修正いたしました。

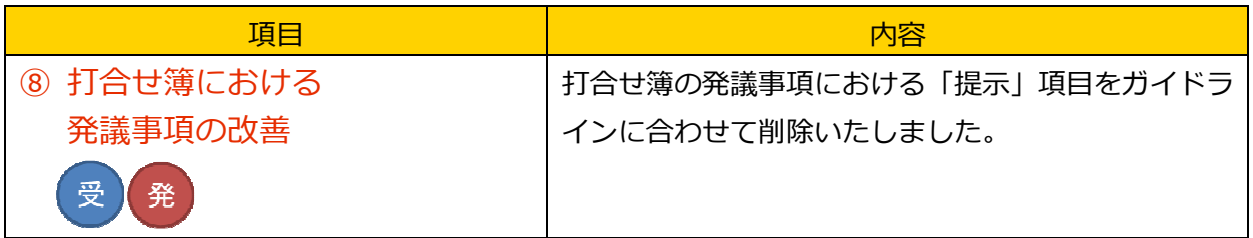

画面イメージ

帳票入力画面 (打合せ簿)

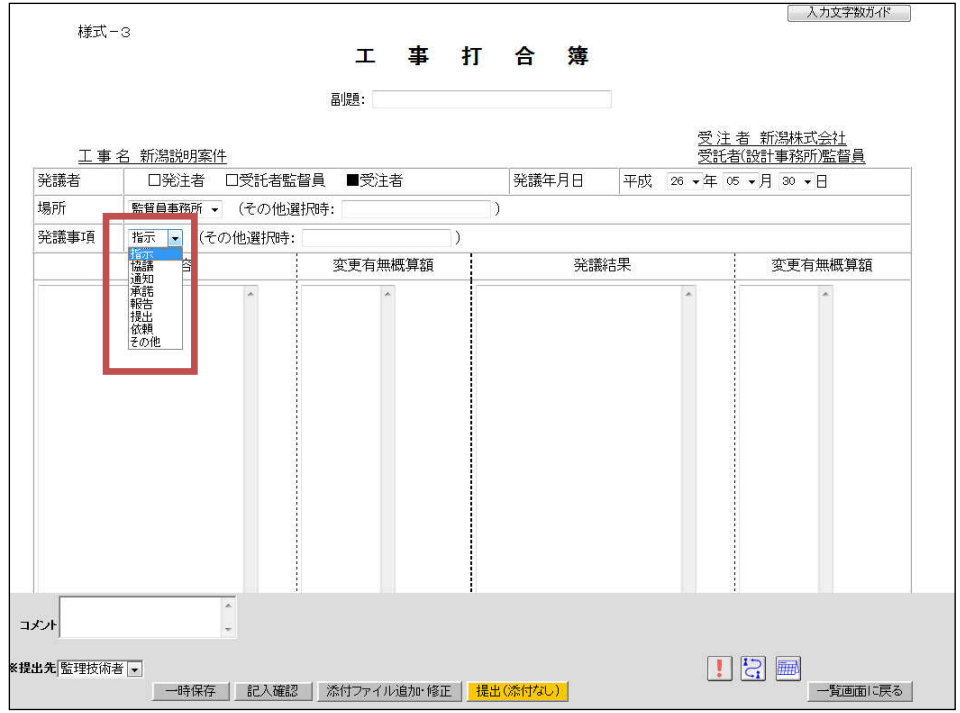

打合せ簿における発議事項の「提示」を帳票⼊⼒画⾯より削除いたしました。

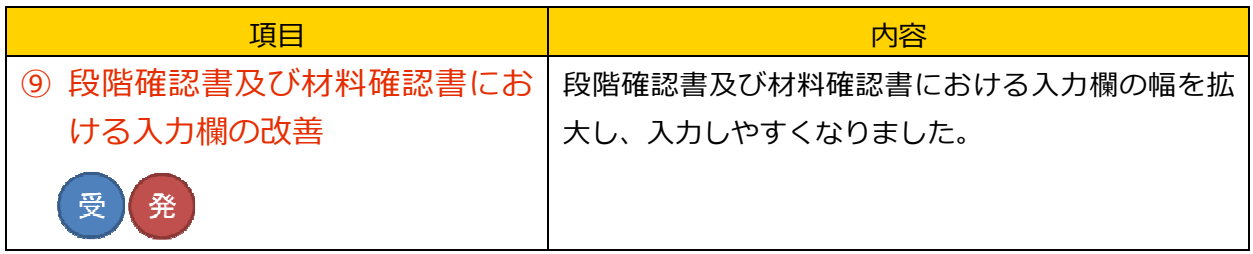

画⾯イメージ

帳票入力画面 (段階確認書)

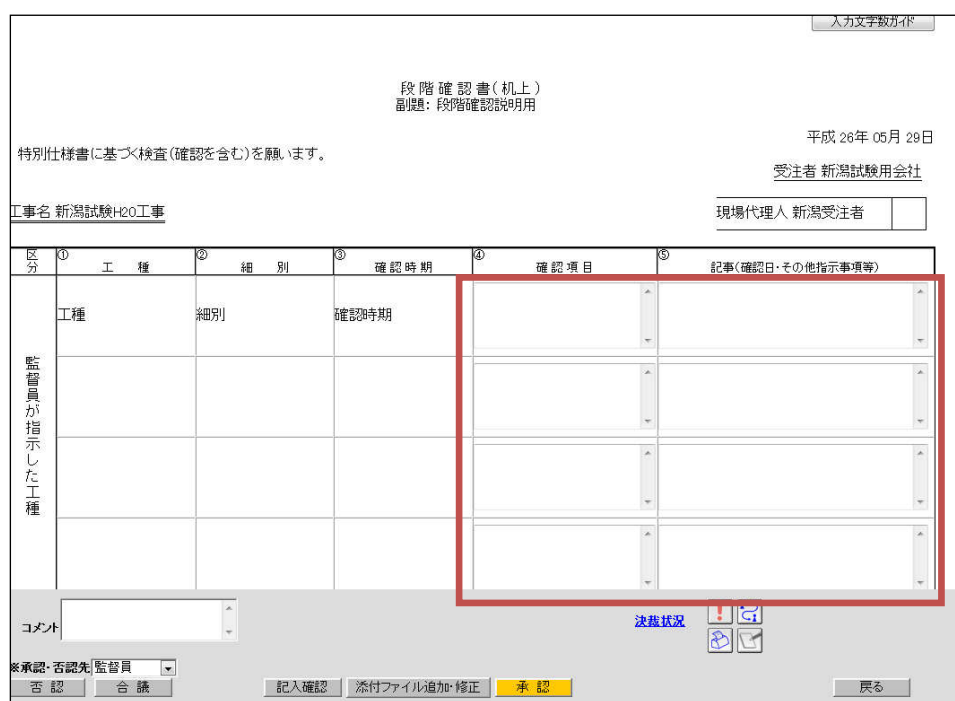

段階確認書及び材料確認書における入力幅を拡大したことで、より入力しやすくご利用いただけ ます。

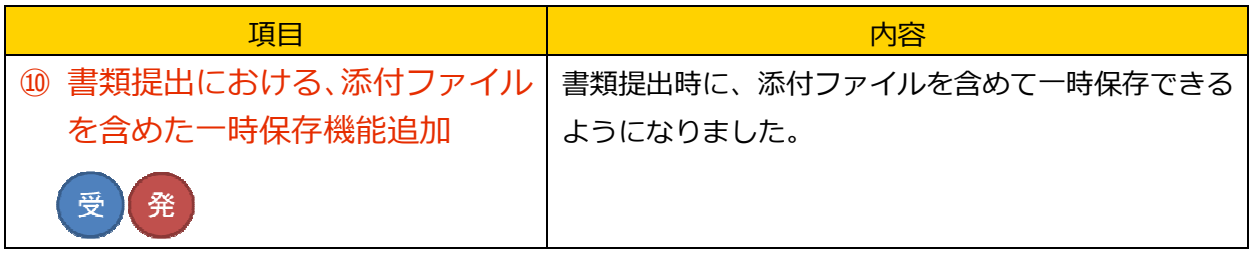

画⾯イメージ

書類提出画面

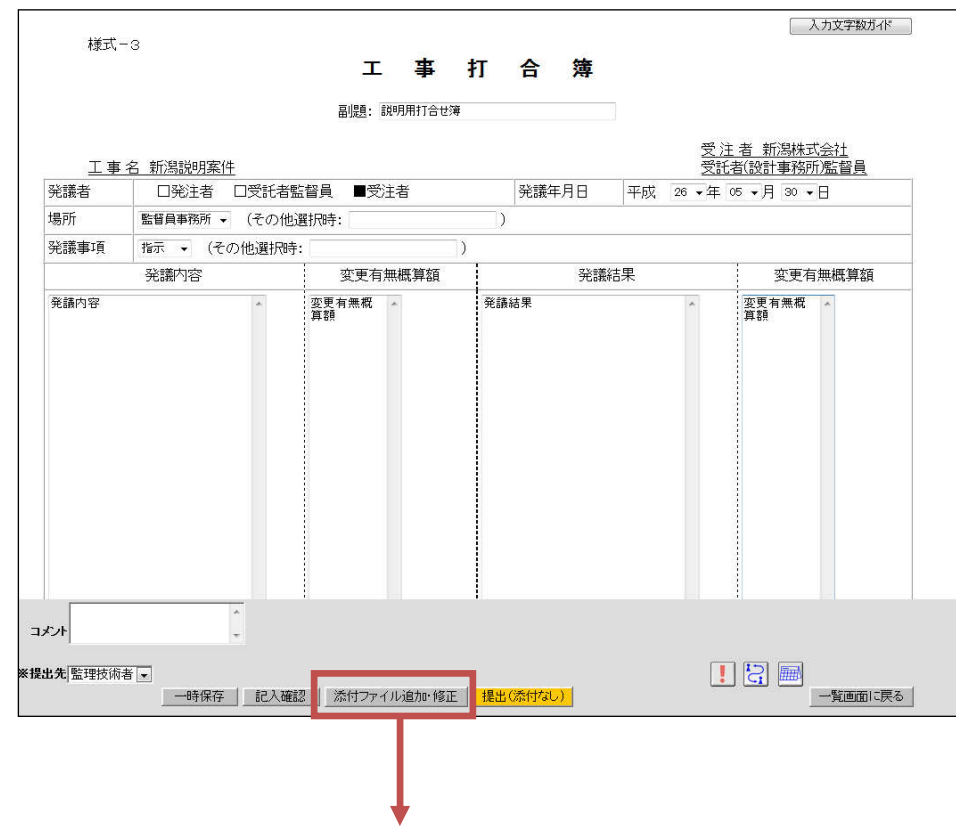

添付ファイル追加・修正ボタンクリック時

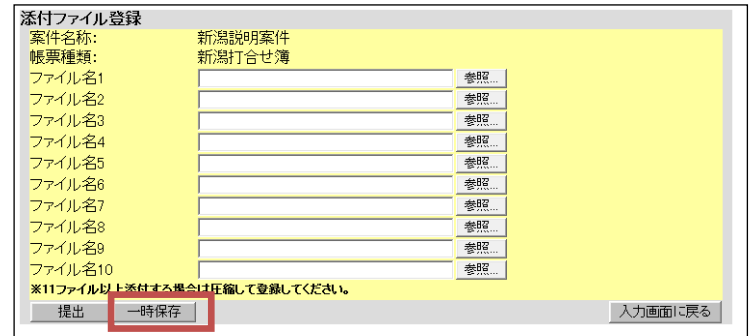

ファイル添付画⾯に移動し、ファイルの添付が⾏えます。

ファイル添付後、「一時保存ボタン」をクリックすると、添付ファイルを含めて書類の一時保存 ができます。

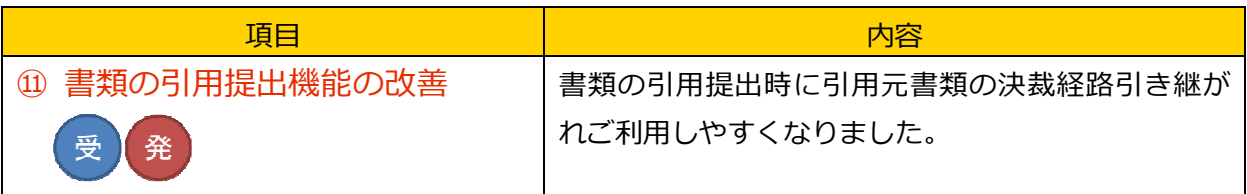

イメージ

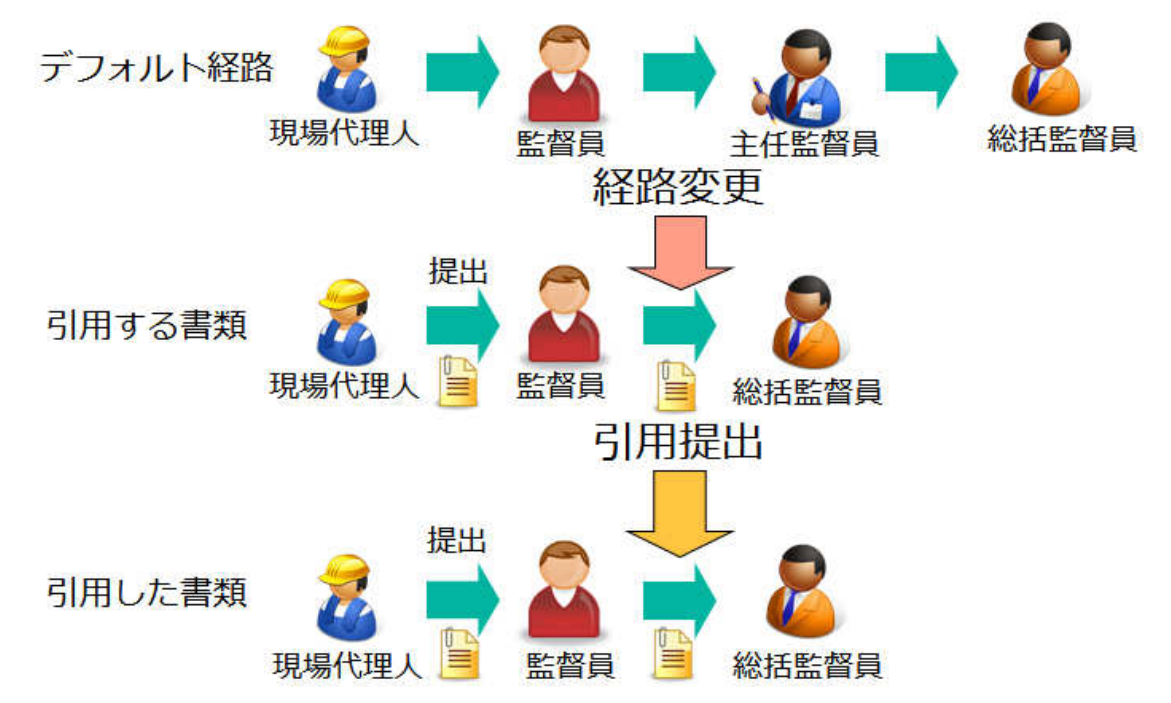

書類の引用提出時に、帳票書類の入力内容だけでなく、書類の決裁経路も引用するように改良い たしました。

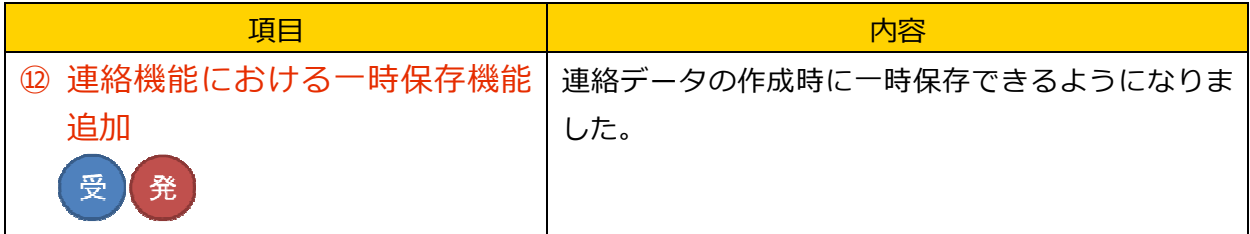

画⾯イメージ

連絡事項発信画面

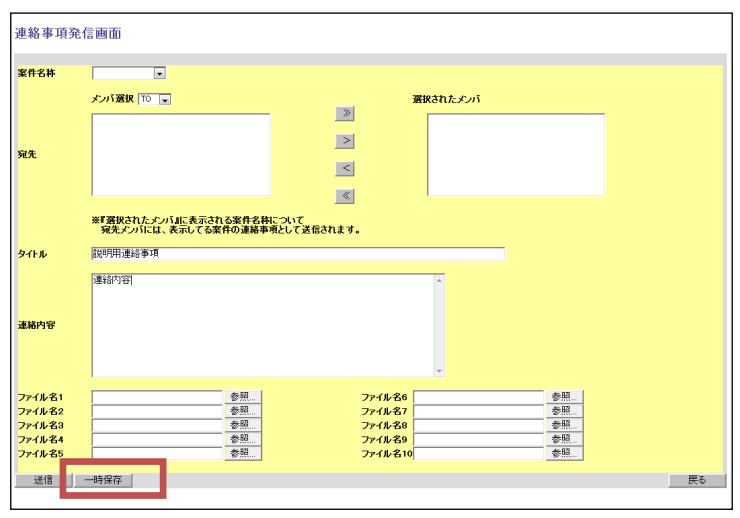

連絡事項発信画面にて、「一時保存ボタン」をクリックすると、連絡事項の一時保存が行えます。

連絡事項一覧画面

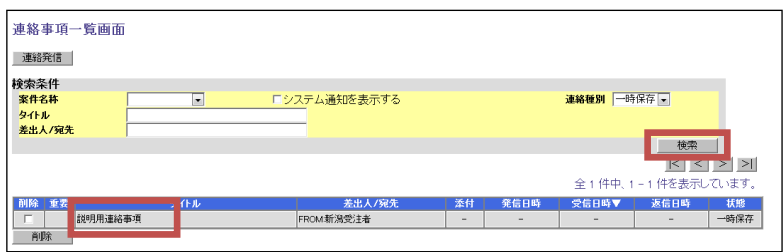

 連絡事項一覧画⾯で、連絡種別を「一時保存」として、「検索」ボタンをクリックすると一時保 存した連絡事項が検索できます。

また、一時保存した連絡事項のタイトルをクリックすることにより、連絡事項の再編集が行えま す。

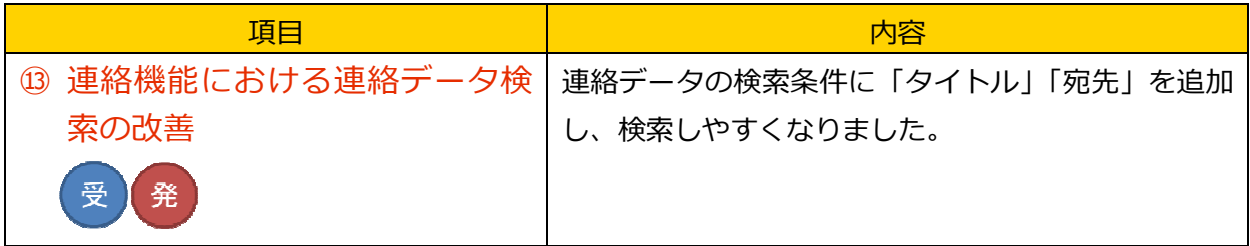

画面イメージ

連絡事項一覧画面

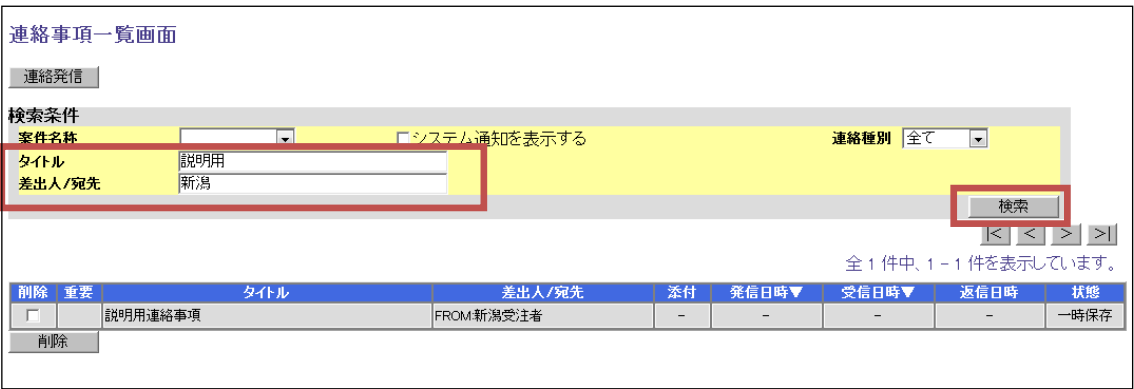

連絡事項一覧画面にて、検索条件のタイトル又は差出人/宛先を入力し、「検索」ボタンをクリッ クすることで、タイトル及び、差出⼈/宛先で検索ができるようになりました。

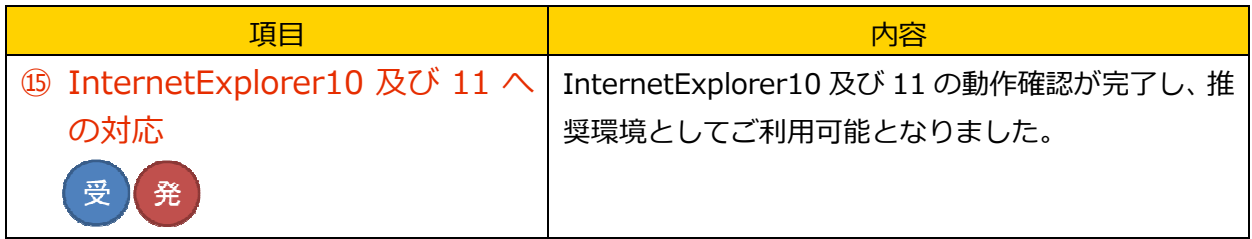

InternetExplorer10 及び InternetExplorer11 を推奨環境としてご利用できます。